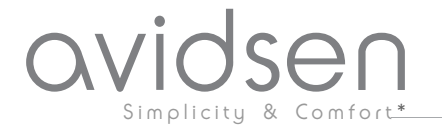

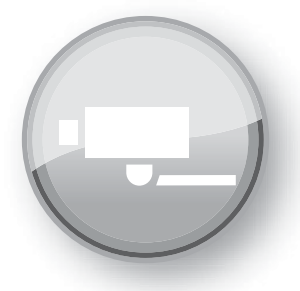

# Manuel d'installation et d'utilisation

Ce manuel fait partie intégrante du kit et ne doit jamais être séparé de celui-ci

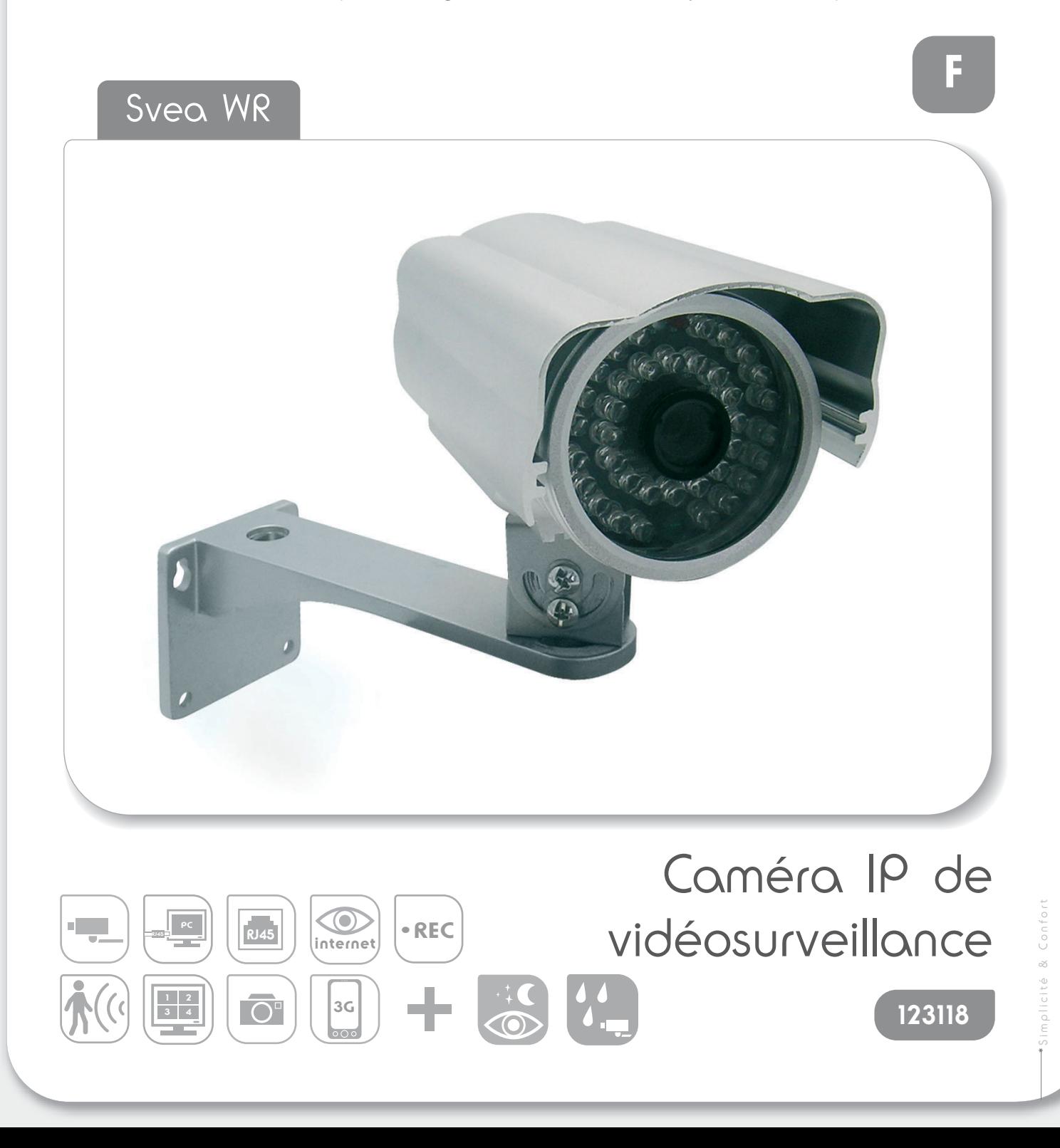

# **Sommaire**

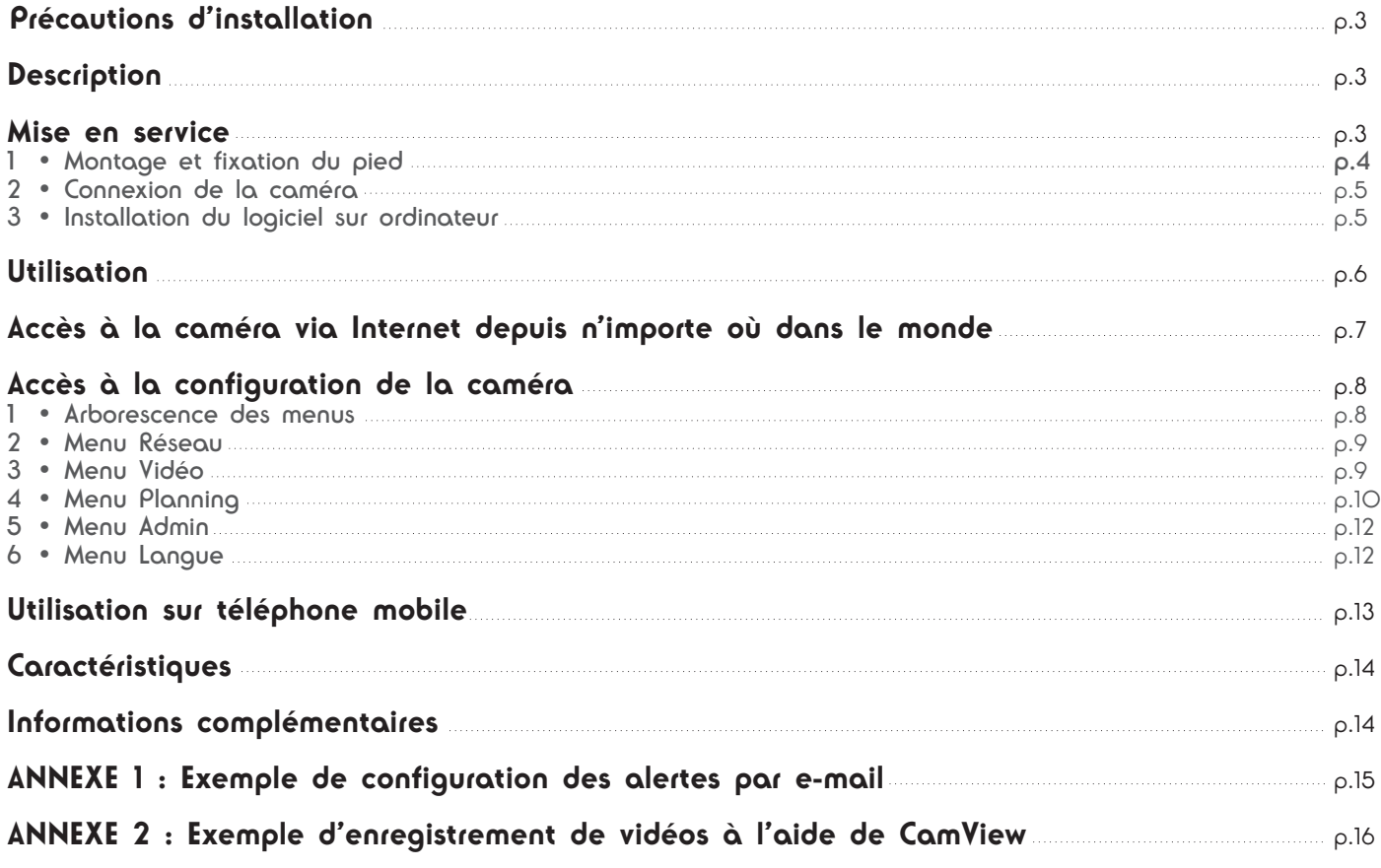

# **Précautions d'installation**

- La connectique de la caméra n'est pas prévue pour une installation en extérieur, ne pas installer dans des conditions extrêmes d'humidité ou de température et protéger convenablement les câbles d'alimentation et de données dans le cadre d'une utilisation à l'extérieur.
- L'objectif ne doit pas être directement exposé à la lumière du soleil.
- La caméra ne doit pas être installée dans un lieu où le filtre de l'objectif serait exposé aux rayures et aux salissures.
- Ne pas exposer l'objectif à la lumière directe du soleil ou à une quelconque source lumineuse réfléchie.
- Ne pas connecter de contact délivrant une tension sur le bornier encliquetable de la caméra sous risque de détérioration irrémédiable de l'électronique.
- Ne pas multiplier les multiprises ou les câbles prolongateurs.
- Ne pas installer à proximité de produits chimiques acides, d'ammoniaque ou d'une source d'émission de gaz toxiques.

# **Description**

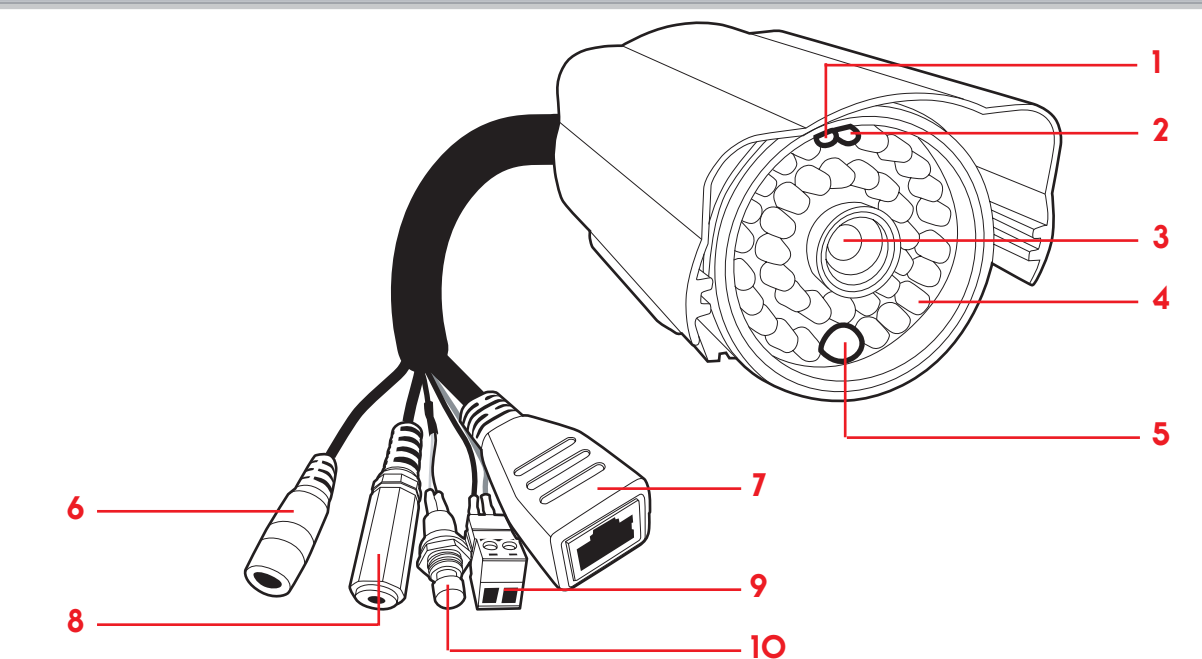

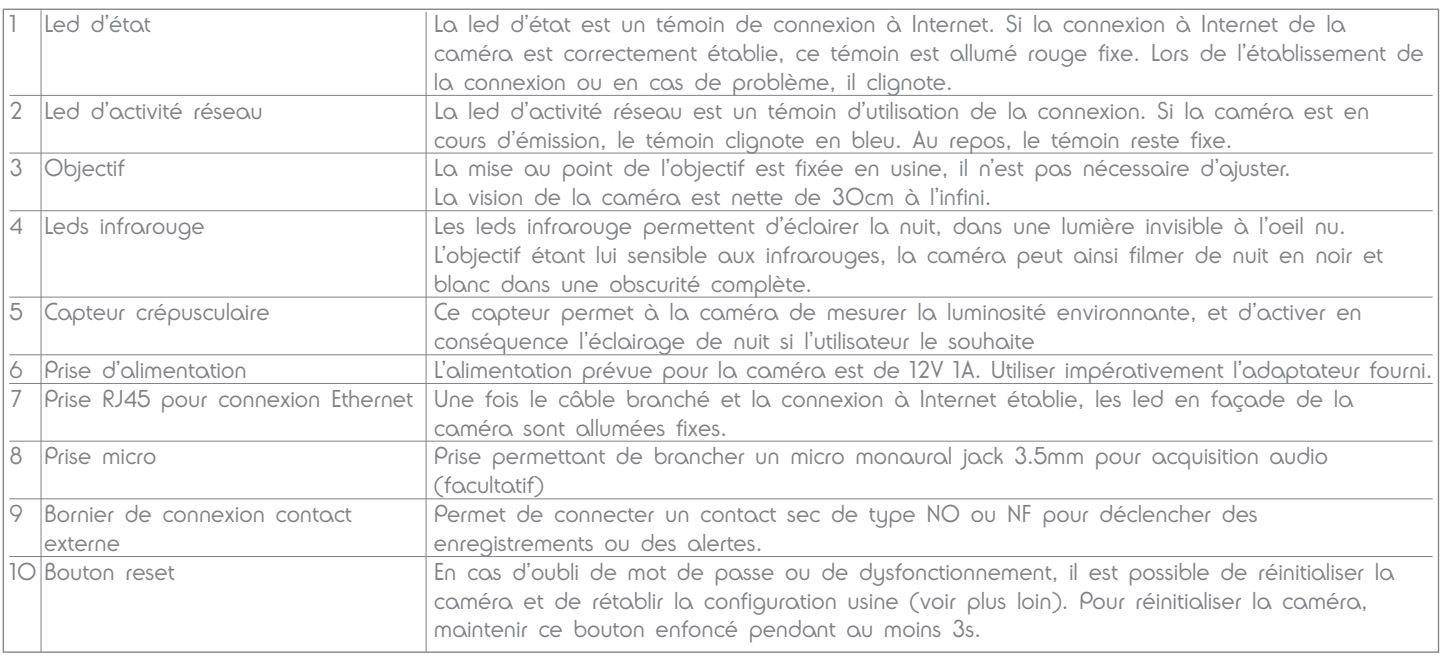

## **Mise en service**

Seules 4 étapes sont nécessaires à la mise en service de la caméra :

- Le montage et la fixation du pied
- Le branchement de la caméra à un accès à Internet.
- L'installation du logiciel fourni sur l'appareil à partir duquel on souhaite voir l'image de la caméra.
- La saisie de l'identifiant et du mot de passe de la caméra dans le logiciel.

### **1 • Montage et fixation du pied**

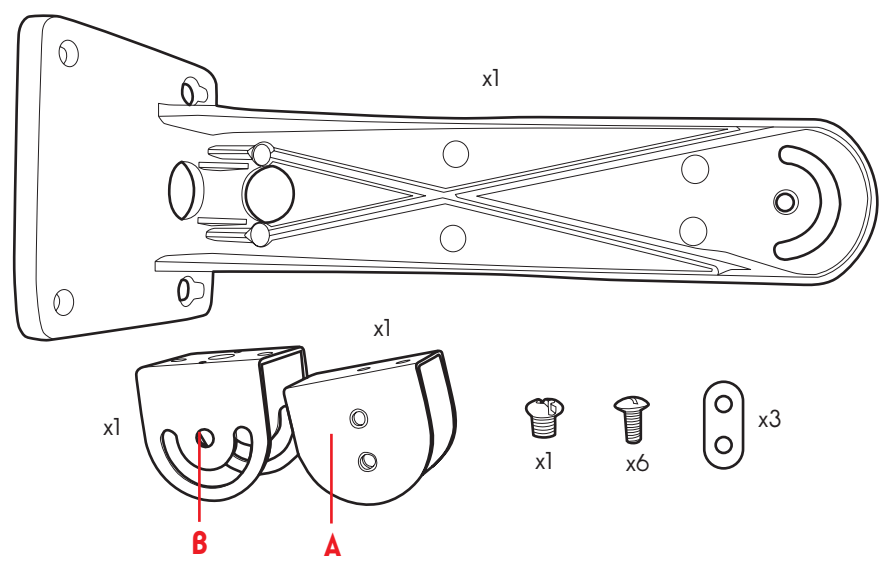

#### **Important :**

- Il est fortement conseillé de serrer modérément pour pouvoir ajuster l'orientation de la caméra une fois montée.
- Les fiches de connexion et de l'adaptateur secteur de la caméra ne sont pas prévues pour supporter un montage en extérieur et doivent être convenablement protégés des intempéries (goulotte, boîte de dérivation…).

• Monter la fourche **B** sur la caméra à l'aide de la vis prévue à cet effet :

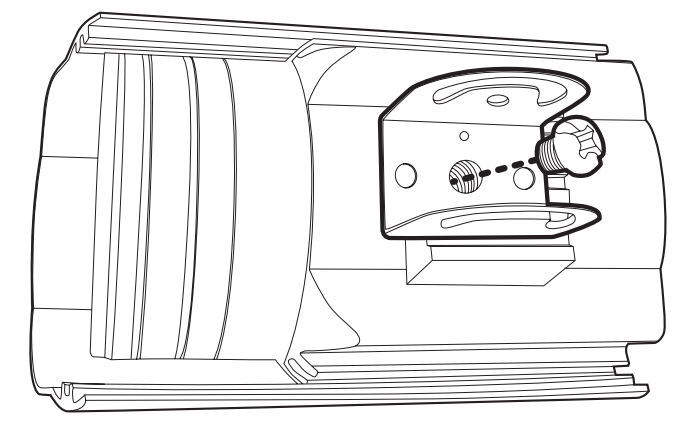

• Monter la fourche **A** sur le bras à l'aide de deux des vis fournies. Intercaler une des protections plastique sous la tête des vis comme montré ci-dessous :

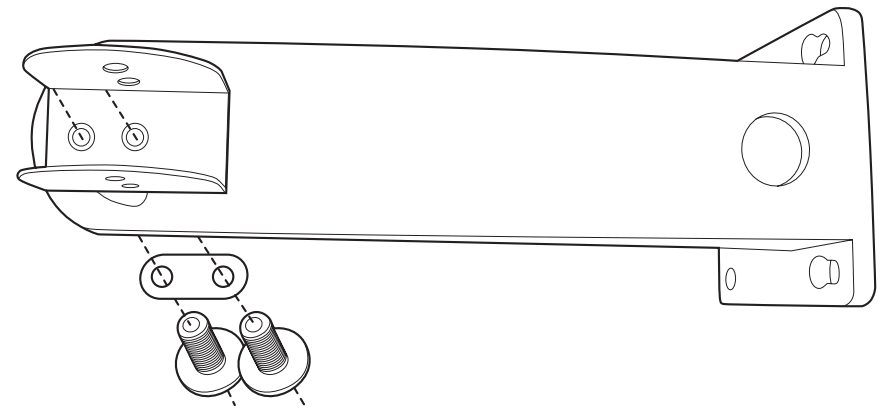

• Assembler les fourches **A** et **B** et les fixer ensemble à l'aide des 4 vis et des 2 protections plastique restantes. Les protections plastiques doivent être intercalées sous les têtes des vis comme montré ci-dessous :

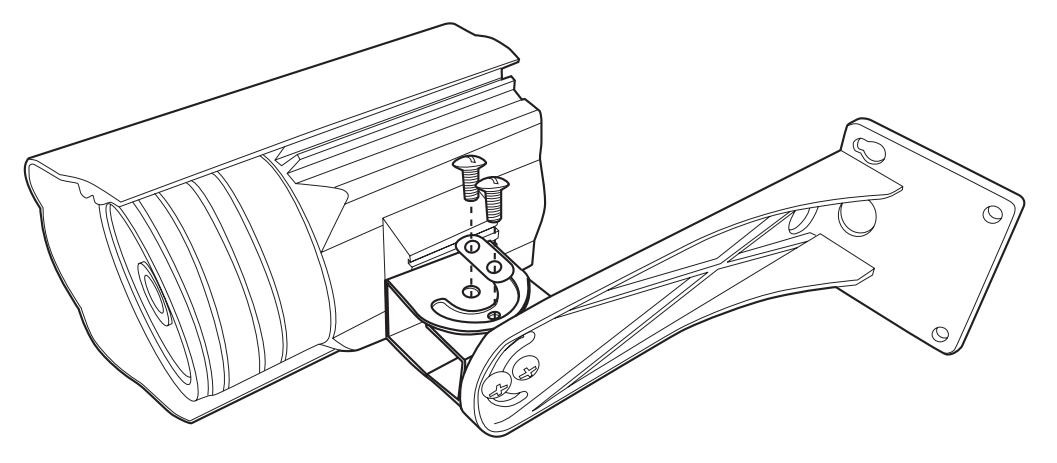

• Fixer solidement l'ensemble au mur à l'aide de 4 vis et chevilles adaptées au type de support :

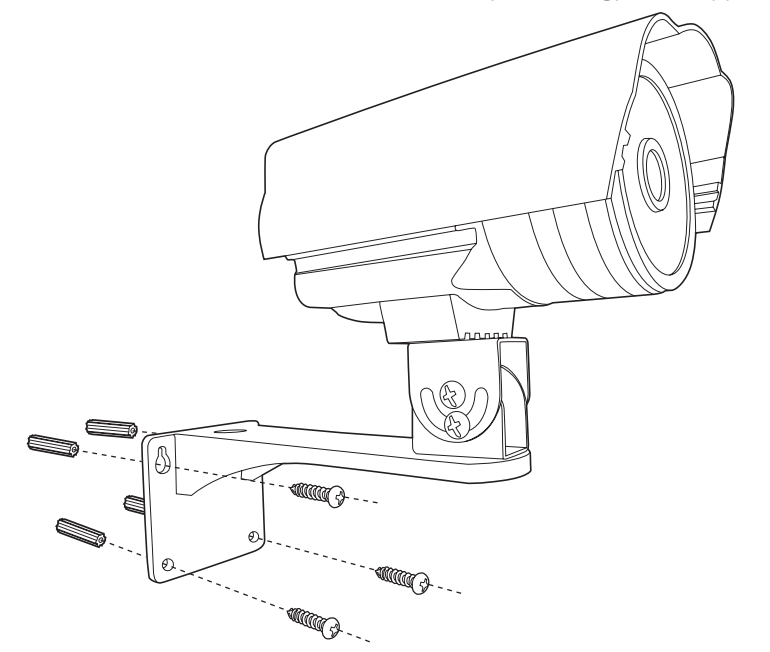

• Orienter la caméra dans la position souhaitée puis serrer fermement les vis du pied pour bloquer la position de la caméra.

### **2 • Connexion de la caméra**

- Connecter l'adaptateur secteur et le câble Ethernet à la caméra.
- Si besoin, connecter un microphone et/ou un contact sec de déclenchement sur les entrées correspondantes de la caméra (non fournis).
- Connecter le câble réseau à un modem/routeur. Dans la majeure partie des cas, la caméra est immédiatement détectée par le modem/routeur qui lui attribue un accès à Internet. Après quelques secondes, la led d'état en façade de la caméra doit rester allumée rouge fixe, signe que la connexion à Internet a été correctement établie. La led bleue doit s'allumer (clignotante ou non).

**ATTENTION : Si votre modem n'a pas la fonction routeur, vous référer à son manuel d'utilisation.**

### **3 • Installation du logiciel sur ordinateur**

- Insérer le CD d'installation fourni dans un lecteur (à l'heure actuelle seul Windows est pris en charge)
- Lancer l'installation de CamView (fichier CamViewInstaller-xxx.exe sur le CD, où xxx est la version du logiciel). Une fois l'installation effectuée, deux icones apparaitront sur le bureau : CamView (programme principal) et CamPlay (permet de lire et exploiter des enregistrements effectués par la caméra).

# **Utilisation**

• Lancer le logiciel CamView.

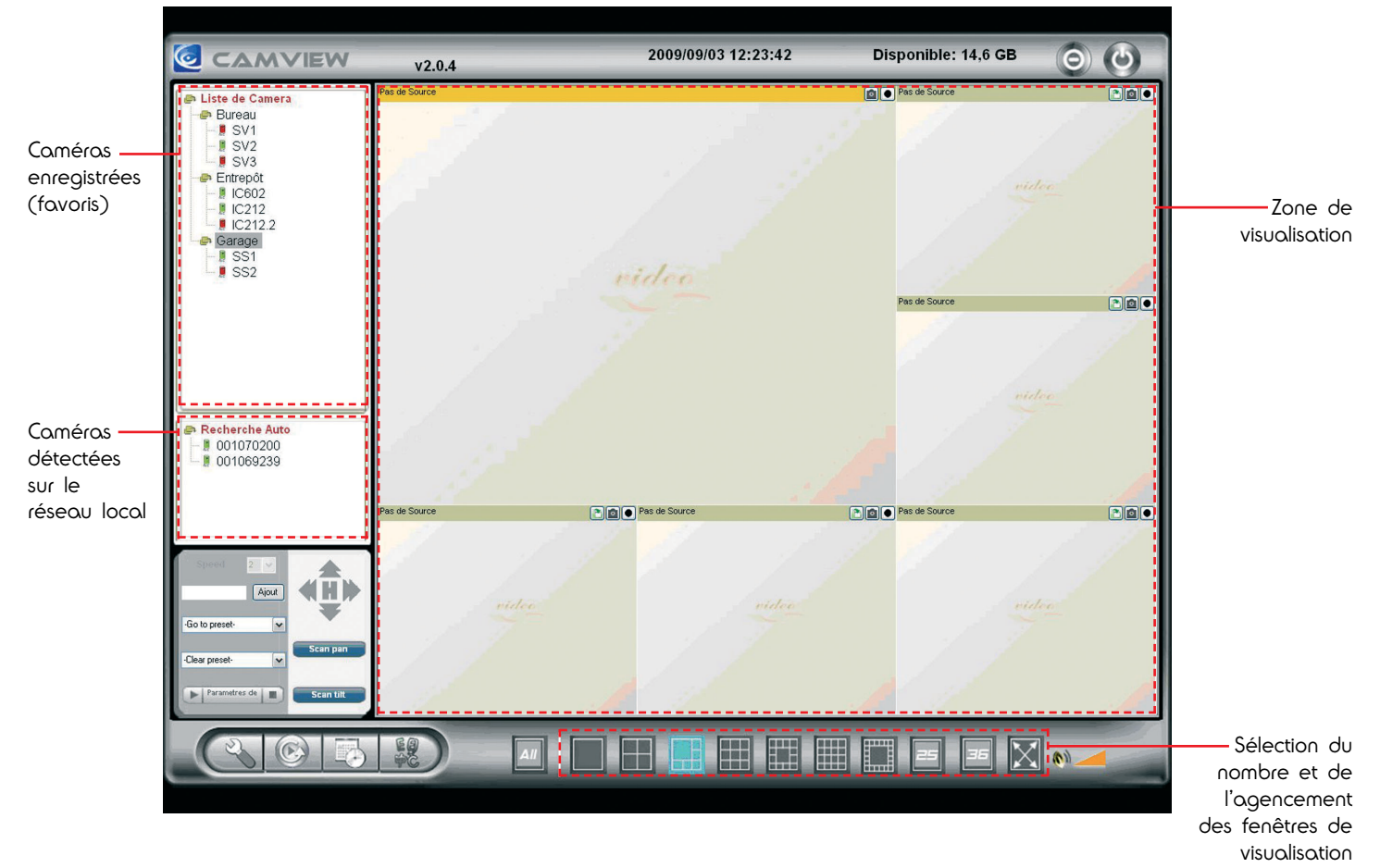

- Si l'ordinateur est connecté au même réseau local que la caméra, l'identifiant de la caméra apparaît dans la zone «Recherche auto» sur la gauche de l'écran.
- Pour enregistrer la caméra dans la configuration du logiciel, il suffit de cliquer puis faire glisser l'identifiant de la caméra souhaitée de la zone «Recherche auto» vers la zone «Liste de Caméra» :

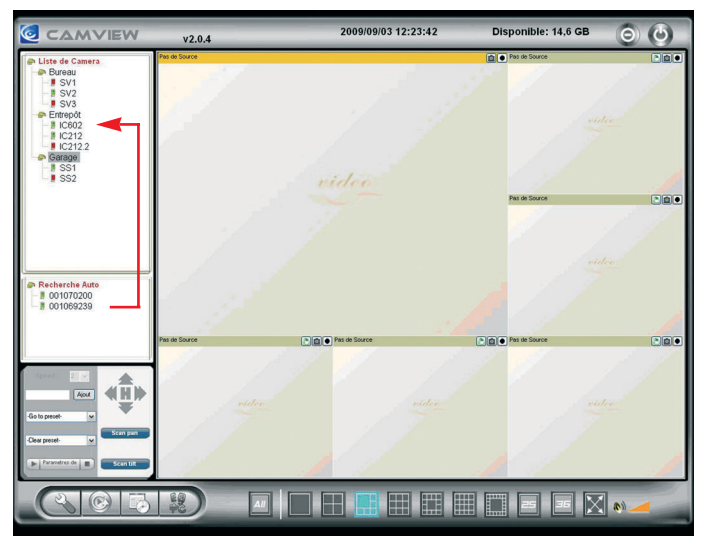

Le fait de renseigner la liste des caméras en mémoire permet :

- D'avoir accès aux caméras qui ne sont pas sur le même réseau local (utilisation et visualisation par Internet).
- De ne pas avoir à saisir le mot de passe de la caméra à chaque opération.
- Pour enregistrer dans la liste une caméra qui n'est pas présente sur le réseau local, faire un clic droit sur le titre «Liste de Caméra» et sélectionner dans le menu contextuel «nouvelle caméra». Nommer la caméra (par exemple le lieu où elle est placée), puis renseigner son identifiant et son mot de passe.
- Pour choisir le nombre de caméras qu'on souhaite afficher simultanément à l'écran et l'agencement des fenêtres, cliquer sur l'une des miniatures en bas de l'écran.
- Pour afficher l'image d'une caméra, faire glisser son nom ou son identifiant depuis les zones «Recherche auto» ou «Liste de Caméra» vers la fenêtre souhaitée :

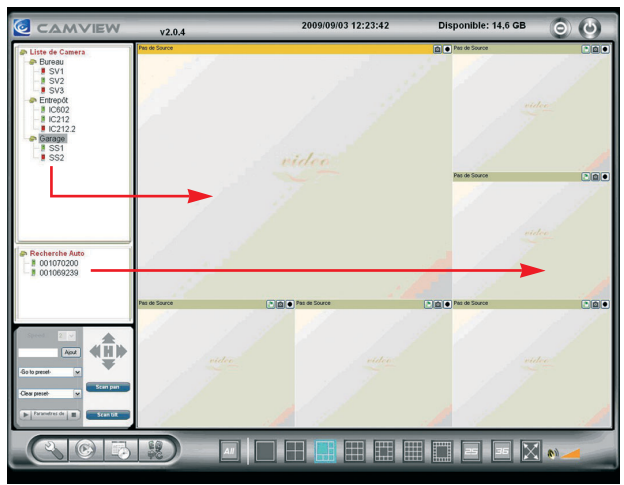

L'image des caméras apparaît après quelques secondes. Si le son des caméras est activé, on entend également le son de la caméra active (bandeau jaune en haut de la fenêtre) :

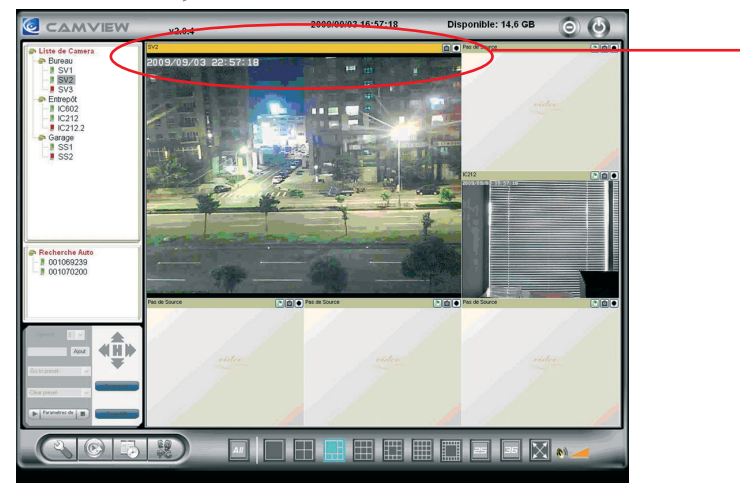

### **Accès à la caméra via Internet depuis n'importe où dans le monde**

Une fois la caméra installée, il est possible de visualiser la vidéo en temps réel, n'importe où dans le monde à l'aide du navigateur «Internet Explorer» (les autres navigateurs ne sont pas compatibles à l'heure actuelle).

Pour cela, se connecter à l'adresse : http://mycameras.avidsen.com et entrer l'identifiant de la camera (Cam ID) et le mot de passe (Password).

Cliquer sur «Play» pour démarrer et «Stop» pour se déconnecter.

Double-cliquer sur l'image de la caméra pour afficher la vidéo en plein écran.

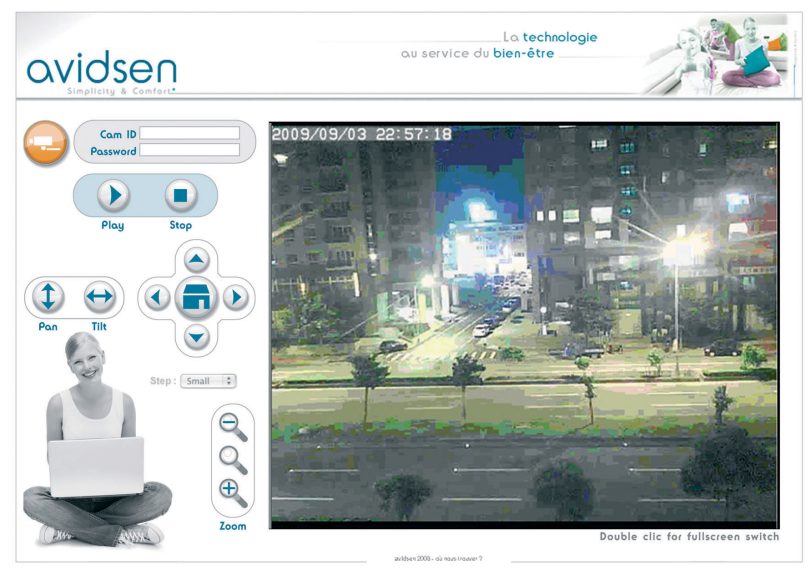

Fenêtre active

# **Accès à la configuration de la caméra**

La configuration du logiciel implanté dans la caméra elle-même est aisément accessible depuis un ordinateur situé dans le même réseau local. Cette configuration ne peut s'exécuter que sur un navigateur web qui peut utiliser des contrôles ActiveX (typiquement : Internet Explorer).

- Pour ouvrir la page de configuration, lancer CamView, puis fait un clic droit sur l'identifiant de la caméra qui apparaît dans la zone «Recherche
- auto» :

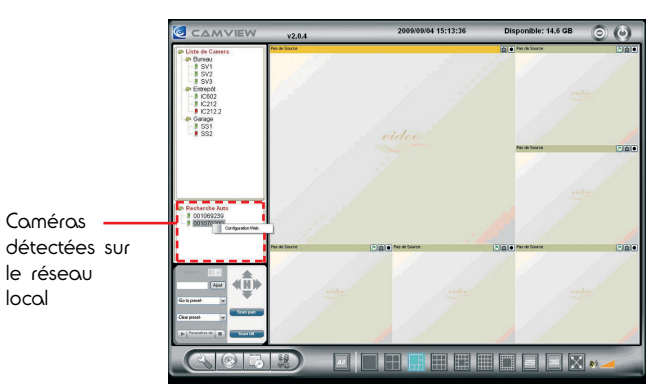

Dans le menu contextuel, sélectionner «Configuration web». Le navigateur internet par défaut se lance et une fenêtre de connexion s'ouvre :

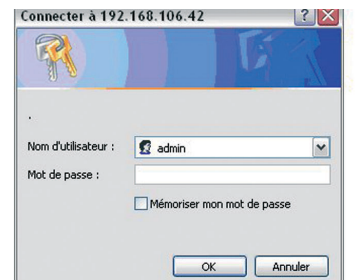

Le nom d'utilisateur par défaut est «admin». Il n'y a pas de mot de passe par défaut, laisser la zone de saisie vide et cliquer sur OK pour ouvrir la page de configuration :

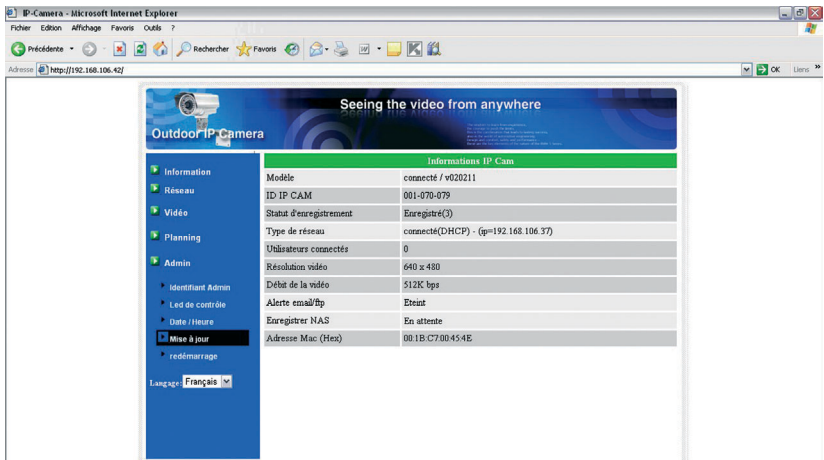

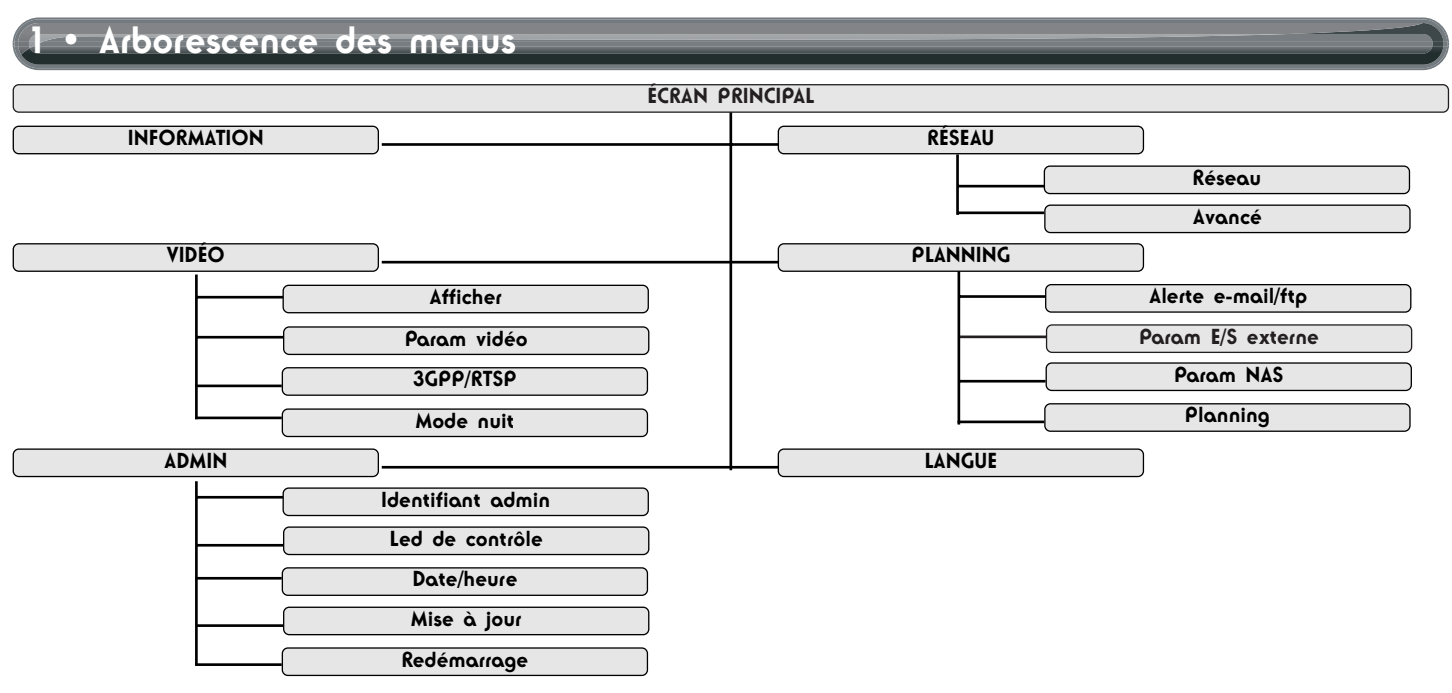

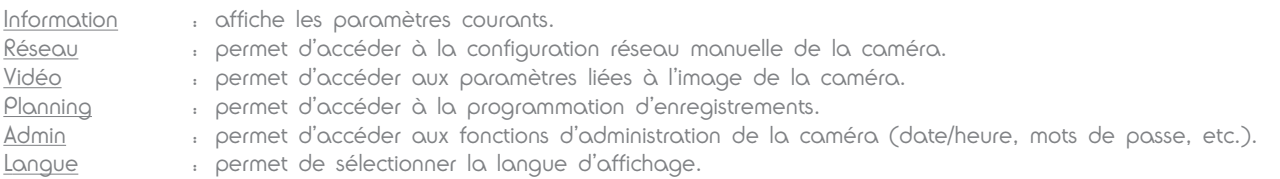

### **2 • Menu Réseau**

#### **Réseau :**

Il est possible dans ce menu de configurer manuellement les paramètres réseau/Wifi de la caméra (sous réserve que la caméra en soit équipée).

Par défaut la caméra demande au modem/routeur quelle configuration adopter.

Une fois les réglages modifiés, cliquer sur «Sauvegarder et appliquer» pour valider la configuration saisie.

#### **Avancé :**

Il est possible ici d'activer la prise en charge du protocole PPPoE (Point to Point Protocol over Ethernet) pour obtenir une adresse IP. Une fois les réglages modifiés, cliquer sur «Sauvegarder et appliquer» pour valider la configuration saisie.

### **3 • Menu Vidéo**

#### **Afficher :**

On peut afficher directement sur cette page l'image courante de la caméra.

#### **Param Vidéo :**

Il est possible dans cette page de modifier les réglages vidéo de la caméra lors d'une utilisation par Internet (par exemple à l'aide de CamView).

- Pour modifier le mot de passe vidéo demandé par CamView lors de l'affichage de la caméra, entrer le mot de passe souhaité dans «Mot de passe (vidéo)» (le mot de passe par défaut est celui qui est inscrit sur la carte incluse dans le kit).
- Pour choisir le débit maximum auquel peut émettre la caméra, choisir l'une des vitesses disponibles dans la liste «Vitesse d'Internet». Le réglage à adopter dépend du débit montant de la connexion Internet sur laquelle est branchée la caméra. Il est conseillé de ne pas dépasser la vitesse maximale de la connexion.
- Pour trouver automatiquement le meilleur compromis entre fluidité et qualité de l'image, choisir «Réglez la résolution et fréquence automatique». Choisir ensuite si la caméra doit privilégier la qualité ou la fluidité de l'image dans la liste Favori/Préférence. Pour au contraire tout régler manuellement, choisir «Utilisez les valeurs suivantes» et régler chaque paramètre sur la valeur souhaitée.

Une fois les réglages modifiés, cliquer sur «Sauvegarder et appliquer» pour valider la configuration saisie.

#### **3GPP/RTSP :**

Il est possible dans cette page d'effectuer tous les réglages concernant l'utilisation depuis un téléphone mobile compatible ou depuis un lecteur multimédia (cadre intégré dans une page perso sur Internet par exemple).

- Pour activer ou désactiver la connexion à la caméra à l'aide d'un programme autre que CamView, cliquer sur Activer/ désactiver 3GPP/RTSP.
- Pour choisir le débit maximum auquel peut émettre la caméra, choisir l'une des vitesses disponibles dans la liste «Vitesse d'Internet». Le réglage à adopter dépend du débit montant de la connexion Internet sur laquelle est branchée la caméra. Il est conseillé de ne pas dépasser la vitesse maximale de la connexion.
- Pour trouver automatiquement le meilleur compromis entre fluidité et qualité de l'image, choisir «Choisissez la résolution et la fréquence automatique». Pour au contraire tout régler manuellement, choisir «Utilisez les valeurs suivantes» et régler chaque paramètre sur la valeur souhaitée.
- Sur cette page figure également l'adresse à laquelle le flux émis par la caméra est disponible.

Une fois les réglages modifiés, cliquer sur «Sauvegarder et appliquer» pour valider la configuration saisie.

#### **Remarques importantes :**

- Les réglages vidéo sur cette page sont spécifiques à l'utilisation via téléphone mobile ou lecteur multimédia, ils sont indépendants de ceux qui figurent sur la page «Param vidéo» (voir plus haut).
- Il n'est pas possible d'activer l'audio simultanément pour l'utilisation par CamView et par téléphone mobile.
- L'adresse affichée pour le flux RTSP est valable sur le réseau local si la caméra est connectée en local, sur Internet si la caméra n'est pas sur le même réseau.
- Pour avoir accès à la caméra via l'adresse qui figure sur cette page, la caméra doit avoir une adresse IP publique fixe. Se renseigner auprès de votre administrateur réseau ou de votre fournisseur d'accès Internet. (Rappel : l'adresse IP fixe n'est nécessaire que pour cette utilisation précise, la caméra fonctionnera correctement par CamView même sans elle).
- L'adresse rtsp://<adresse\_IP\_publique\_camera>/<identifiant\_camera>.<mot\_de\_passe\_camera> peut être entrée dans n'importe quel navigateur Internet (exemple : ordinateur d'un cybercafé sur lequel on ne peut pas installer CamView).

#### **Mode nuit :**

Il est possible dans cette page de choisir l'activation ou non de l'éclairage de nuit, et de sélectionner la façon dont l'éclairage de nuit va s'enclencher.

- Choisir Bascule jour/nuit auto pour que la caméra active automatiquement l'éclairage infrarouge en fonction de la luminosité ambiante qu'elle détecte.
- Choisir Heure prédéfinie et renseigner une plage horaire pour enclencher et couper l'éclairage de nuit à des heures précises.
- Choisir Contrôle manuel pour forcer l'allumage ou l'extinction de l'éclairage de nuit. Choisir ensuite Jour ou Nuit pour activer/désactiver.
- La ligne Etat actuel indique si l'éclairage est actuellement enclenché.

Une fois les réglages modifiés, cliquer sur «Sauvegarder et appliquer» pour valider la configuration saisie.

### **4 • Menu Planning**

#### **Alerte e-mail/ftp :**

Il est possible sur cette page de configurer les alertes par e-mail ou les mises en ligne de captures sur serveur FTP.

- Pour activer les alertes et enregistrements suite à la détection d'un mouvement, sélectionner «Mouvement». Pour activer les alertes et enregistrements à un horaire prédéfini, sélectionner «Planning». Pour désactiver les alertes et enregistrements, cliquer sur «Désactiver».
- Si les alertes sont activées, choisir la sensibilité de détection dans la liste «Sensibilité mouvements».
- Si les alertes sont activées, choisir si les alertes se feront sous la forme d'e-mails, de mises en ligne de captures sur serveur ftp (ou les deux) en cochant l'option correspondante.
- Pour configurer les alertes par e-mail, deux adresses sont nécessaires : une adresse qui va être utilisée par la caméra pour envoyer des alertes (adresse expéditeur, exemple macamera@X.com), et une adresse qui va recevoir les alertes (adresse destinataire, exemple monadresse@Y.com). Entrer successivement l'adresse e-mail du destinataire, le serveur smtp de l'expéditeur, le port smtp de l'expéditeur (par défaut, 25), l'identifiant et le mot de passe qui correspondent à l'adresse de l'expéditeur. Exemple :

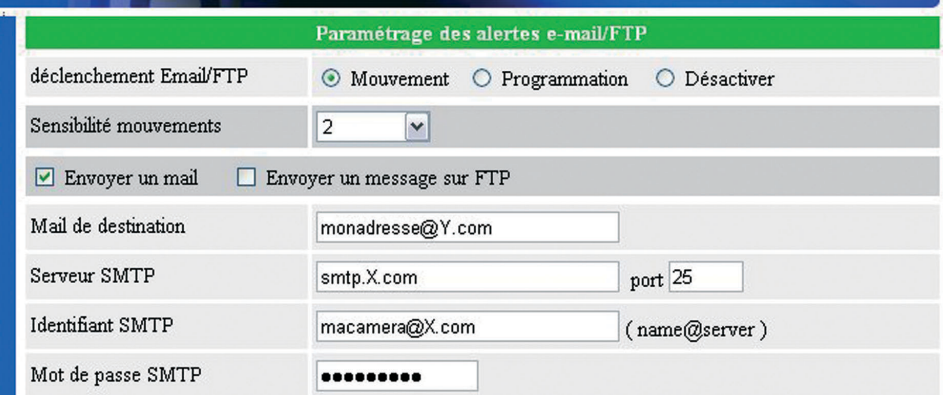

(Remarque : X.com et Y.com peuvent être identiques)

#### **Remarque importante :**

Pour des raisons de filtrage d'e-mails non sollicités, il se peut que votre modem/routeur bloque les alertes émises par la caméra. Pour pallier cette éventualité, il est recommandé de créer l'adresse d'expéditeur (exemple ici : macamera@X.com) chez votre fournisseur d'accès Internet, et d'utiliser son serveur smtp. Le serveur smtp utilisé doit impérativement prendre en charge la connexion smtp authentifiée non sécurisée (sans chiffrage SSL/TLS, ce qui est le cas de la grande majorité des fournisseurs d'accès Internet). Se renseigner auprès de votre administrateur réseau ou de votre fournisseur d'accès Internet pour plus d'informations.

#### **Se référer à l'annexe 1 pour plus de détails.**

Une fois les réglages modifiés, cliquer sur «Sauvegarder et appliquer» pour valider la configuration saisie. Il est également possible de tester l'adresse du serveur smtp si elle a été renseignée, en cliquant sur «Test serveur smtp».

**Remarque :** le test du serveur smtp ne tient pas compte de la prise en charge ou non du chiffrage TLS ou SSL. Il appartient à l'utilisateur de vérifier la compatibilité du serveur utilisé.

Pour configurer la mise en ligne de captures sur serveur ftp, renseigner l'adresse du serveur ftp souhaité, l'identifiant, le mot de passe, et éventuellement le nom du sousdossier dans lequel on souhaite enregistrer les vidéos qui seront filmées par la caméra.

Une fois les réglages modifiés, cliquer sur «Sauvegarder et appliquer» pour valider la configuration saisie.

#### **Param E/S externe**

Il est possible sur cette page de configurer le type de contact branché sur le bornier de connexion de contact externe. Sélectionner le type de contact sec connecté à la caméra puis cliquer sur «Sauvegarder et applique» pour valider la configuration saisie.

#### **Param NAS**

Il est possible sur cette page de configurer l'enregistrement sur serveur NAS (Network Attached Storage).

- Pour activer l'enregistrement sur NAS en continu, sélectionner «Enregistrement continu». Pour activement l'enregistrement programmé sur NAS, sélectionner «Enregistrement programmé». Pour désactiver l'enregistrement sur NAS, sélectionner «Désactiver».
- Vous pouvez spécifier la durée avant effacement des vidéos, de manière à ne pas saturer le disque dur et conserver une durée d'enregistrement déterminée.
- Vous pouvez spécifier un espace libre minimum dans le NAS, et choisir comment va se comporter l'appareil en cas d'espace disque faible : «Enregistrement cyclique» (écrasement des vidéos les plus anciennes en mémoire) ou «Arrêter l'enregistrement» (les enregistrements sont coupés jusqu'à ce que l'utilisateur libère de la place sur le NAS).
- Renseigner ensuite le nom réseau ou l'adresse du serveur NAS, l'identifiant à utiliser pour se connecter et le mot de passe correspondant.
- Si votre matériel est compatible, il est également possible de faire une recherche de serveurs NAS accessibles sur le réseau, en cliquant sur «Scan NAS».

#### **Planning**

Il est possible sur cette page de programmer la mise en service et l'arrêt des alertes par e-mail, ftp ou de l'enregistrement sur serveur NAS. Les programmations peuvent être quotidiennes, à la semaine, ou à une date donnée. Pour rendre possible la programmation, il est nécessaire au préalable de sélectionner un déclenchement par «planning» dans les pages de configuration «Email/ftp alarme» et/ou «Param NAS» (voir plus haut).

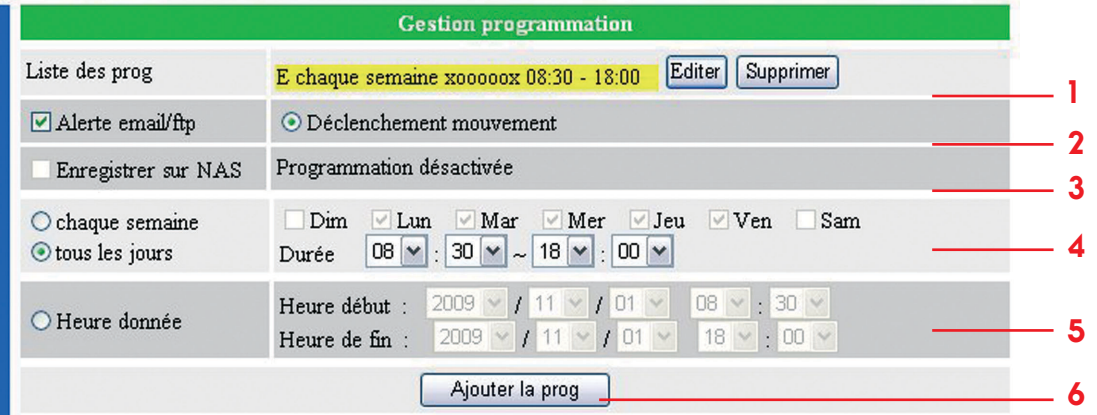

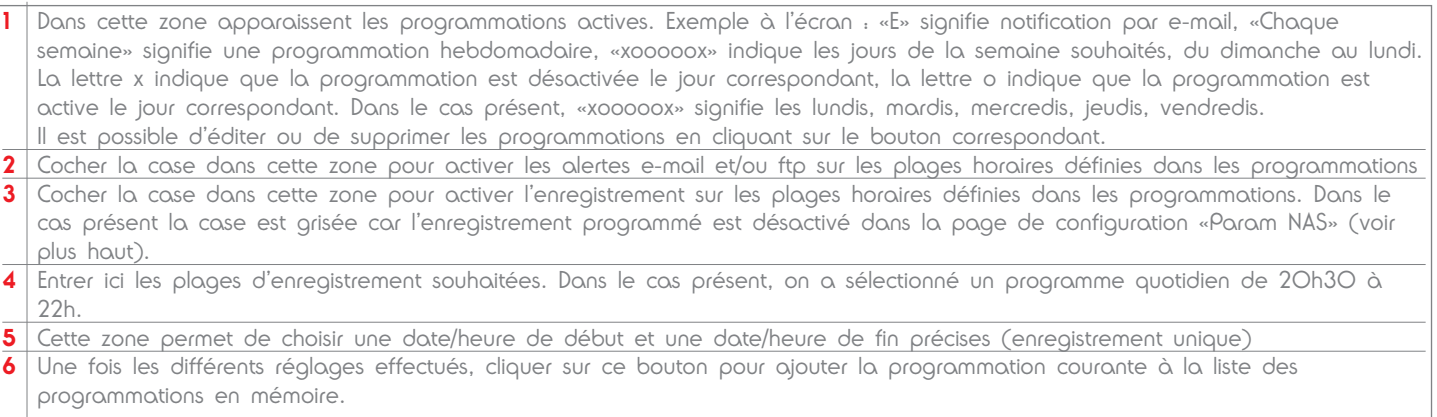

#### Exemple :

On souhaite être notifié par e-mail d'un mouvement à la caméra de 10h à 12h les lundis, mardis et mercredis.

- Dans le menu Email/ftp Alarme, autoriser les alertes par e-mail programmées, en cochant «planning» dans la ligne «déclenchement Email/FTP».
	- Dans le menu Planning, activer les alertes programmées en cochant Email/FTP Alarme.
	- Cocher «chaque semaine» puis «Lun», «Mar» et «Mer»
- Sélectionner ensuite la plage horaire souhaitée : «10» : «00» pour l'heure de début, «12» : «00» pour l'heure de fin.
- Cliquer ensuite sur le bouton «Ajouter la prog» pour valider et ajouter le programme à ceux déjà en mémoire.
- La ligne suivante apparaît dans la liste : «E Chaque semaine xoooxxx 10:00 12:00».

La caméra va alors surveiller l'image à l'écran de 10h à 12h tous les lundis mardis et mercredis, et envoyer une alerte par e-mail en cas de détection de mouvement durant cette période.

### **5 • Menu Admin**

#### **Identifiant admin :**

Il est possible sur cette page de changer l'identifiant et le mot de passe qui donnent accès à la configuration de la caméra. Il est également possible de changer le numéro du port utilisé (par défaut : 80). Cela peut s'avérer utile si un serveur web est présent sur le même réseau que la caméra.

#### **Led de contrôle :**

On peut dans cette page activer ou couper les deux témoins de fonctionnement en façade de la caméra. Il est également possible d'activer les témoins uniquement lors du branchement de la caméra et de les couper une fois le lien à Internet effectué, de manière à rendre plus discrète la caméra.

#### **Date/heure** :

A l'instar d'un ordinateur la caméra interroge un serveur ntp pour rester à l'heure. Il suffit ensuite de sélectionner le fuseau horaire, et la caméra met automatiquement sa date et son heure à jour. La caméra prend également en charge les changements d'heure.

#### **Mise à jour :**

Il est possible depuis cette page d'effectuer une mise à jour du logiciel interne (firmware) de la caméra. On peut choisir le fichier firmware sur l'ordinateur, ou sur un serveur ftp.

#### **Redémarrage :**

Il est possible de relancer la caméra à distance et lui faire reprendre la mise en service complète en cliquant sur ce bouton. Toutes les connexions en cours sont coupées et la caméra redémarre. Ce redémarrage correspond à une coupure puis au rétablissement de l'alimentation de la caméra, il ne constitue pas un retour aux paramètres usine.

### **6 • Menu Langue**

Cette liste permet de choisir la langue d'affichage de la configuration de la caméra. Sélectionner la langue souhaitée dans la liste pour changer la langue courante. L'effet est immédiat et ne nécessite pas de redémarrage.

# **Utilisation sur téléphone mobile**

Sur le CD d'installation figurent les versions téléphone mobile de CamView : mCamView.

Il est en effet possible d'avoir accès à l'image en temps réel de la caméra depuis un téléphone mobile compatible 3G/3G+ sous couverture réseau 3G.

Les systèmes d'exploitation compatibles sont Windows Mobile 6.1 ou plus récent (fichier d'installation extension .cab) et Symbian S60 3rd ou plus récent (fichier d'installation .sisx)

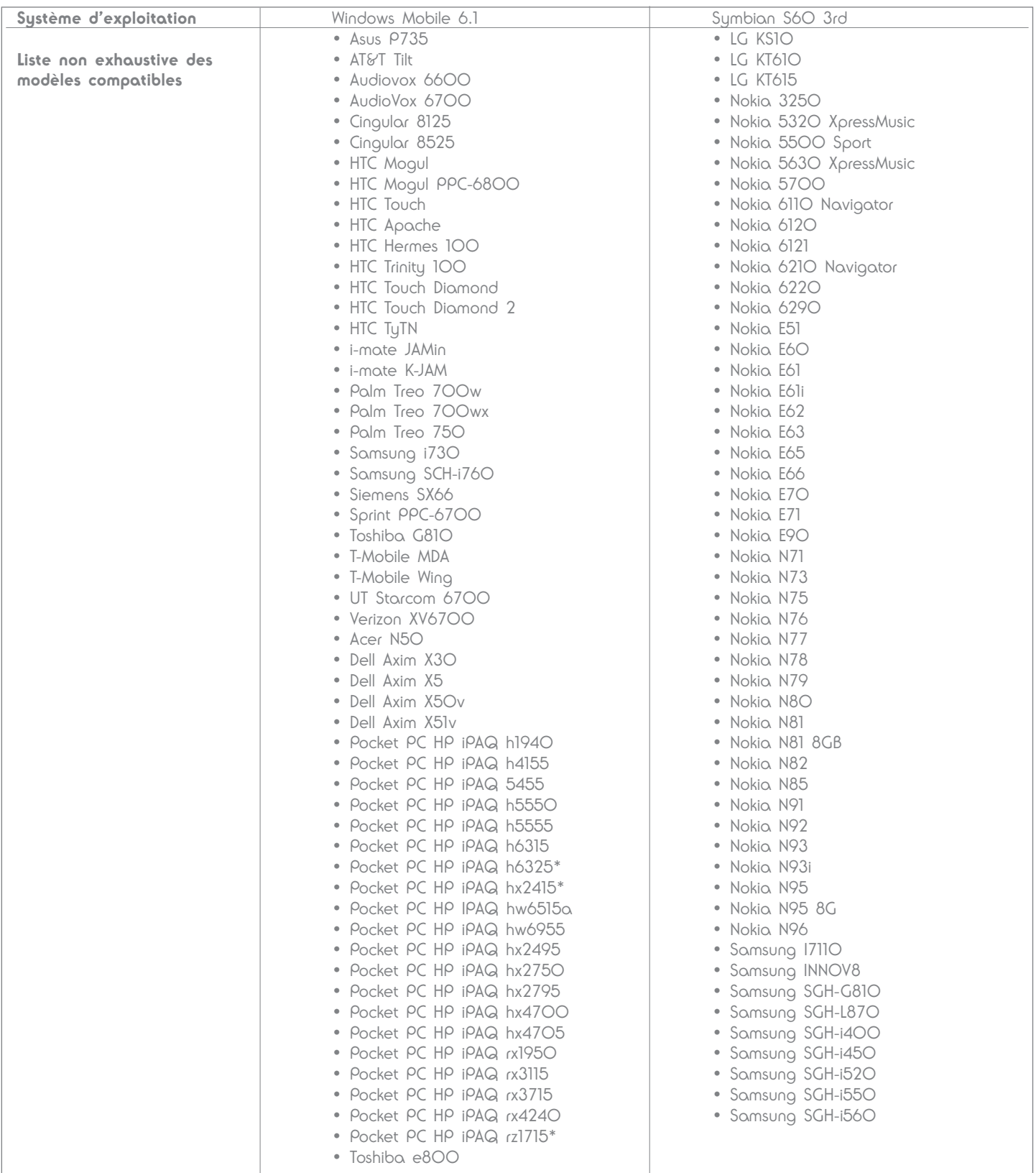

• Installer le logiciel mCamView sur le téléphone mobile (par connexion avec un ordinateur, par réseau local ou en copiant le fichier sur une carte mémoire amovible par exemple). Se référer au manuel d'utilisation du téléphone pour tout renseignement complémentaire.

• Lancer ensuite le logiciel et ajouter une caméra à l'aide du menu. Tout comme la version PC, il est possible de sauvegarder les identifiants et mots de passe de la caméra pour éviter toute ressaisie au prochain lancement du logiciel.

• Sélectionner la caméra dont on souhaite voir l'image. mCamView connecte la caméra au mobile et lance le lecteur multimédia du téléphone pour afficher l'image de la caméra.

# **Caractéristiques**

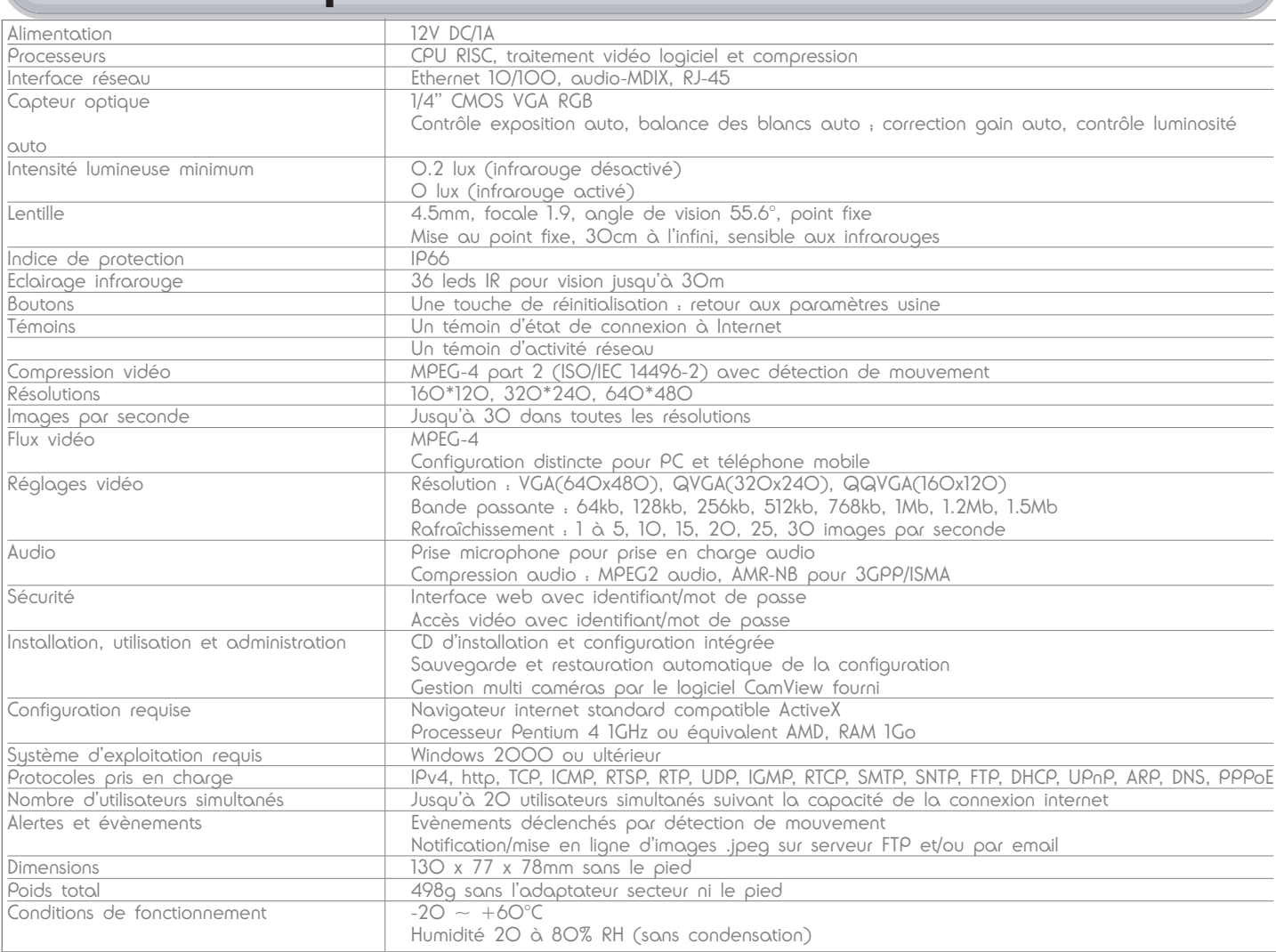

## **Informations complémentaires**

#### **Rétablissement des réglages usine**

En cas de perte des identifiant/mot de passe de la caméra, il est possible de réinitialiser complètement la caméra en maintenant pendant une dizaine de secondes la touche «Reset» située au dos de la caméra.

Attention : Le mot de passe de la caméra (mot de passe vidéo écrit sur la carte fournie dans le kit) sera remplacé par «ipcam». Il appartient à l'utilisateur de réintroduire le mot de passe correct en entrant dans la configuration de la caméra.

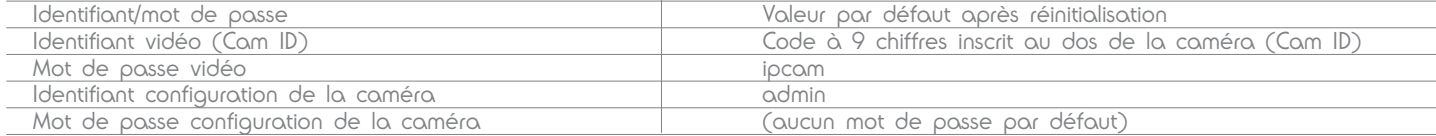

#### **Entretien et nettoyage**

Avant tout entretien, débrancher l'adaptateur secteur.

Ne pas nettoyer les produits avec des substances abrasives ou corrosives.

Utiliser un simple chiffon doux légèrement humidifié.

Ne pas vaporiser à l'aide d'un aérosol, ce qui pourrait endommager l'intérieur du produit.

#### **Garantie**

Ce produit est garanti 2 ans, pièces et main d'oeuvre, à compter de la date d'achat. Il est impératif de garder une preuve d'achat durant toute cette période de garantie.

La garantie ne couvre pas les dommages causés par négligence, par chocs et accidents.

Aucun des éléments de ce produit ne doit être ouvert ou réparé par des personnes étrangères à la société AVIDSEN.

Toute intervention sur l'appareil annulera la garantie.

Les éléments dits consommables tels que la pile ne rentrent pas dans le cadre de la garantie.

### **Recyclage**

Ce logo signifie qu'il ne faut pas jeter les appareils hors d'usage avec les ordures ménagères. Les substances dangereuses qu'ils sont susceptibles de contenir peuvent nuire à la santé et à l'environnement. Faites reprendre ces appareils par votre distributeur ou utilisez les moyens de collecte sélective mis à votre disposition par votre commune.

#### **Assistance téléphonique**

En cas de problème, contacter notre Hotline au **0892 701 369**. Audiotel : 0.337 Euros TTC/min

### **Annexe 1 : exemple de configuration des alertes par e-mail**

Pour configurer les alertes par e-mail, deux adresses sont nécessaires : une adresse qui va être utilisée par la caméra pour envoyer des alertes (adresse de l'expéditeur), et une adresse qui va recevoir les alertes (adresse du destinataire).

Le serveur smtp de l'adresse d'expéditeur utilisée doit impérativement prendre en charge la connexion smtp authentifiée non sécurisée (avec identifiant et mot de passe, sans chiffrage SSL/TLS). Il est fortement recommandé de créer l'adresse de l'expéditeur (i.e. celle que la caméra utilise pour envoyer les notifications) chez le fournisseur d'accès de la connexion Internet.

- Créer une adresse spécifique à la caméra. Exemple : macameraAvidsen@<votre FAI>. Noter soigneusement l'identifiant et le mot de passe qu'il faut utiliser pour consulter la boîte email.
- Lancer ensuite CamView, faire un clic droit sur la caméra qui va envoyer les alertes, puis sélectionner «Configuration web» :

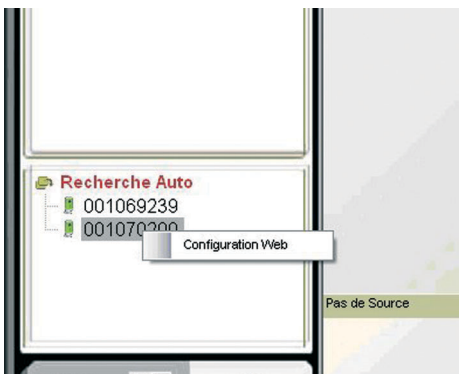

• La fenêtre de connexion s'ouvre, demandant l'identifiant et le mot de passe d'accès à la configuration de la caméra :

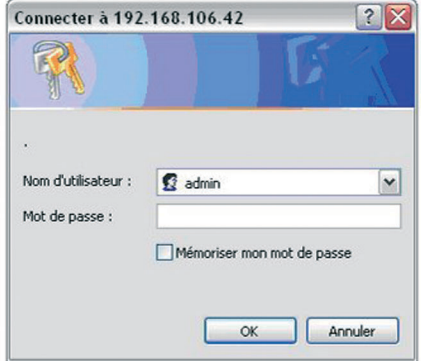

S'il n'a pas été modifié, l'identifiant par défaut est admin, il n'y a pas de mot de passe. • Aller ensuite sur la page Planning, Email/ftp Alarme et renseigner les différentes rubriques :

ldentifiant

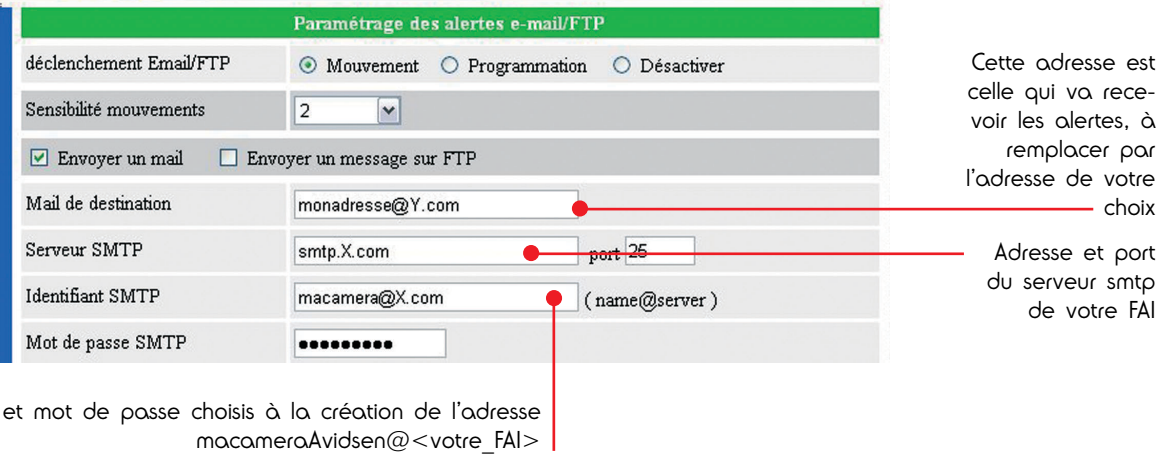

• Valider ensuite les réglages en cliquant sur le bouton Sauvegarder et appliquer. La configuration est terminée.

A présent, à chaque mouvement détecté par la caméra, l'adresse entrée dans «Mail de destination» recevra aussitôt un e-mail de la part de macameraAvidsen@<votre FAI> contenant en pièce jointe l'image de la cause de l'alerte.

# **Annexe 2 : exemple d'enregistrement de vidéos à l'aide de CamView**

CamView intègre des fonctions de visionnage, de prises de captures d'écran et d'enregistrements de vidéo. L'ordinateur sur lequel on a installé le logiciel peut ainsi enregistrer et stocker des enregistrements vidéo de l'image d'une ou de plusieurs caméras.

Lancer le programme CamView puis aller dans les options pour régler les fonctions relatives à l'enregistrement :

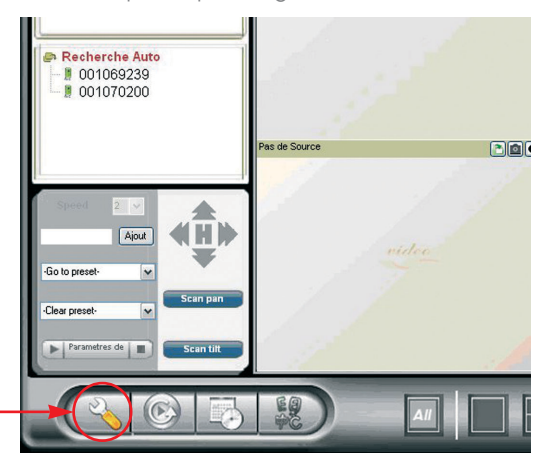

La fenêtre de configuration s'ouvre :

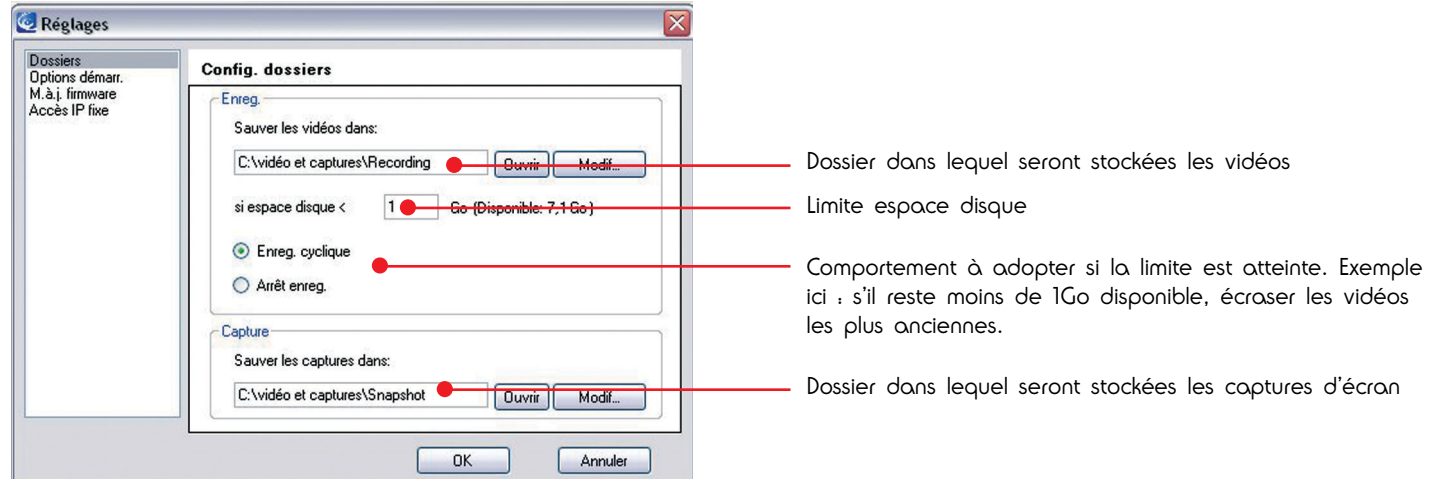

Cliquer sur «Modif» pour changer de dossier de stockage, cliquer sur «Ouvrir» pour voir le contenu du dossier sélectionné. Cliquer sur OK pour valider les modifications.

#### **1. PRENDRE UNE PHOTO**

• Pour faire une capture d'écran de l'une des caméras affichées à l'écran, il suffit de cliquer sur l'icône en haut à droite de la fenêtre :

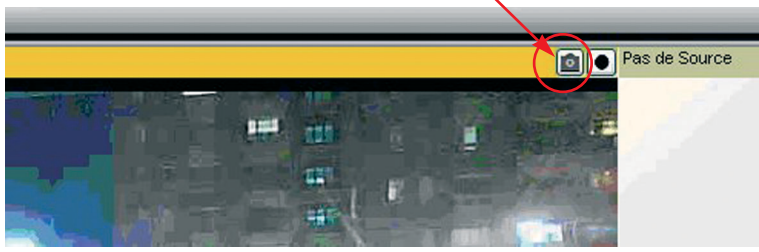

#### **2. EFFECTUER UN ENREGISTREMENT**

• Pour lancer (ou couper) un enregistrement de l'une des caméras affichées à l'écran, il suffit de cliquer sur l'icône correspondant en haut à droite de la fenêtre :

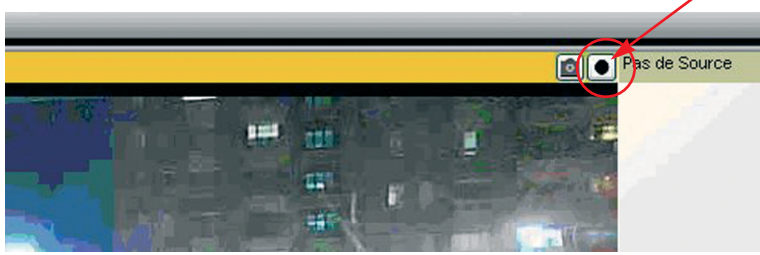

L'icône passe au rouge durant l'enregistrement. Cliquer de nouveau sur l'icône pour arrêter l'enregistrement.

La vidéo est alors enregistrée sur le disque dur de l'ordinateur, dans le dossier qui a été choisi pour les vidéos. La vidéo est stockée dans un dossier qui porte le nom de la caméra et la date à laquelle la capture a été faite.

#### **3. RELIRE UN ENREGISTREMENT**

• Pour lancer le lecteur et relire une vidéo enregistrée, cliquer sur l'icône CamPlay depuis la fenêtre principale de CamView :

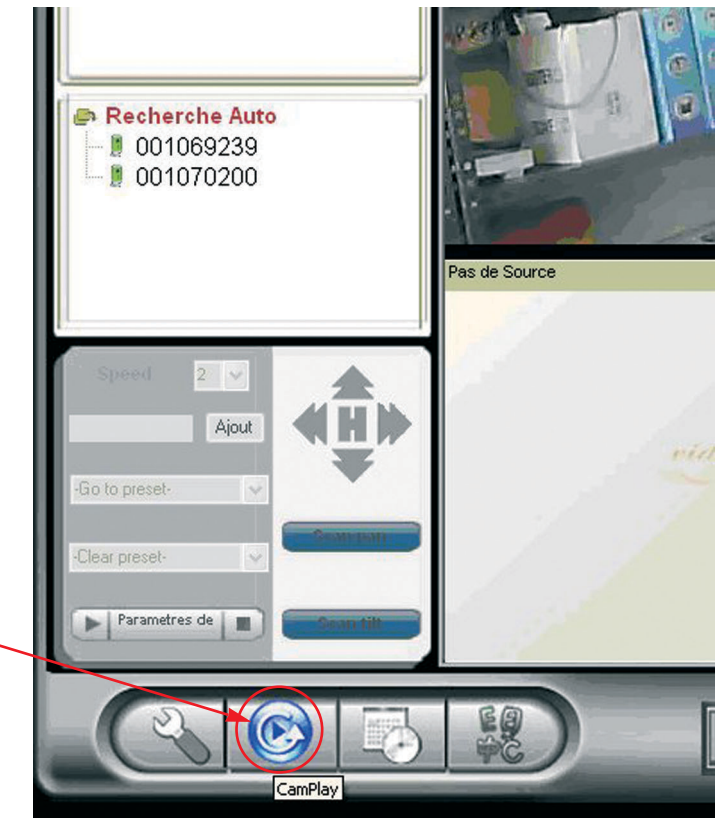

Le lecteur s'ouvre et le contenu des dossiers captures et vidéos apparaît :

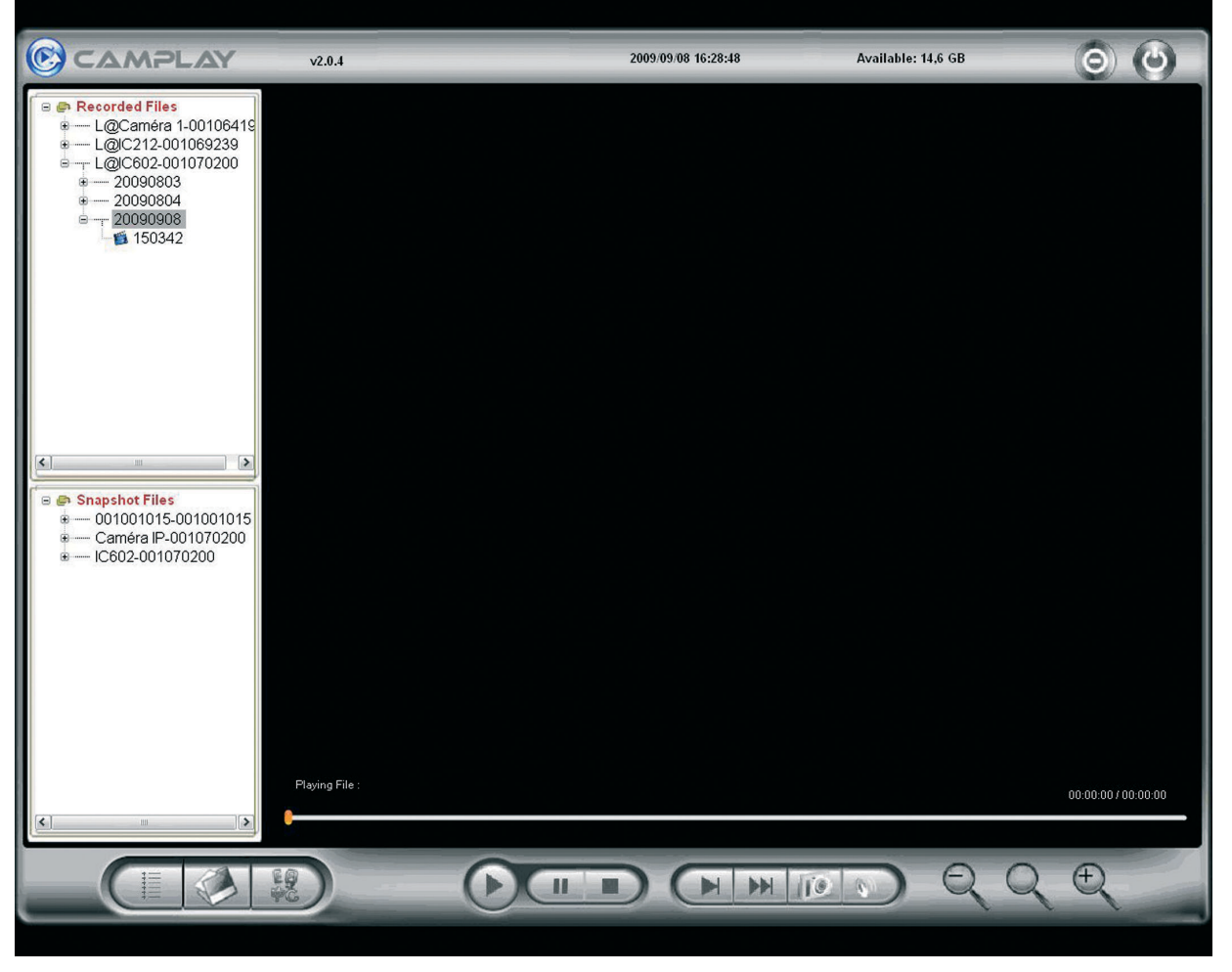

- Un simple double clic lance la lecture d'un fichier.
- Il est également possible de convertir au format avi les vidéos enregistrées, de manière à pouvoir les lire et les exploiter avec un autre logiciel que CamPlay. Pour convertir un fichier, faire un clic droit dessus et sélectionner «Conversion en .avi». La vidéo créée est enregistrée dans le même dossier que la vidéo d'origine.